### **OLEEO – HIRING MANAGER USER GUIDE**

#### **GUIDE - SUBMMITTING A BULK TEMPORARY ENGAGEMENT CONTRACT REQUEST FORM**

This guide will show you how to submit a request for TATFs and other bulk engagements (i.e., Demonstrators/Student Ambassadors/Invigilators/SU casuals/CBME Tutors/Simulated Patients etc). You can use this form to submit requests for:

- 1. New Starters / re-joiners
- 2. Additional contracts for existing employees
- 3. Contract variations for current TATFs and other bulk engagements

Please note that you should <u>not</u> use this form to request a new temporary contract (i.e. temporary part-year contract or temporary timesheet contract that are not part of a bulk engagement). Use the 'Temporary Contract' request template for these types of requests. To request contract variations to existing staff's temporary contracts, use the 'Contract Variation Request' template.

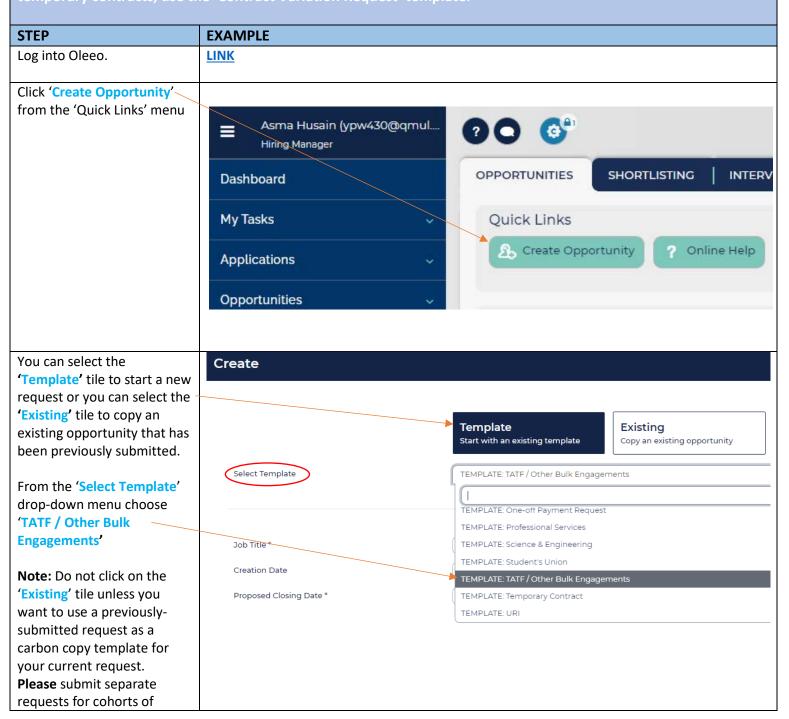

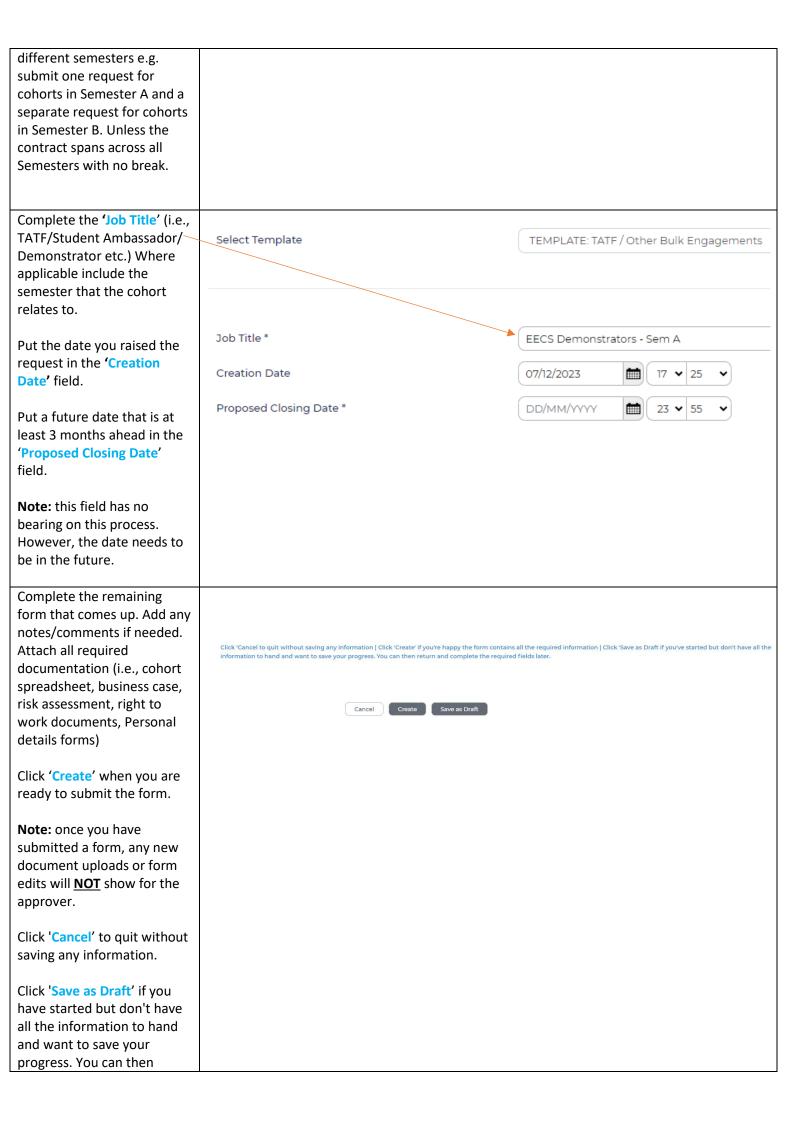

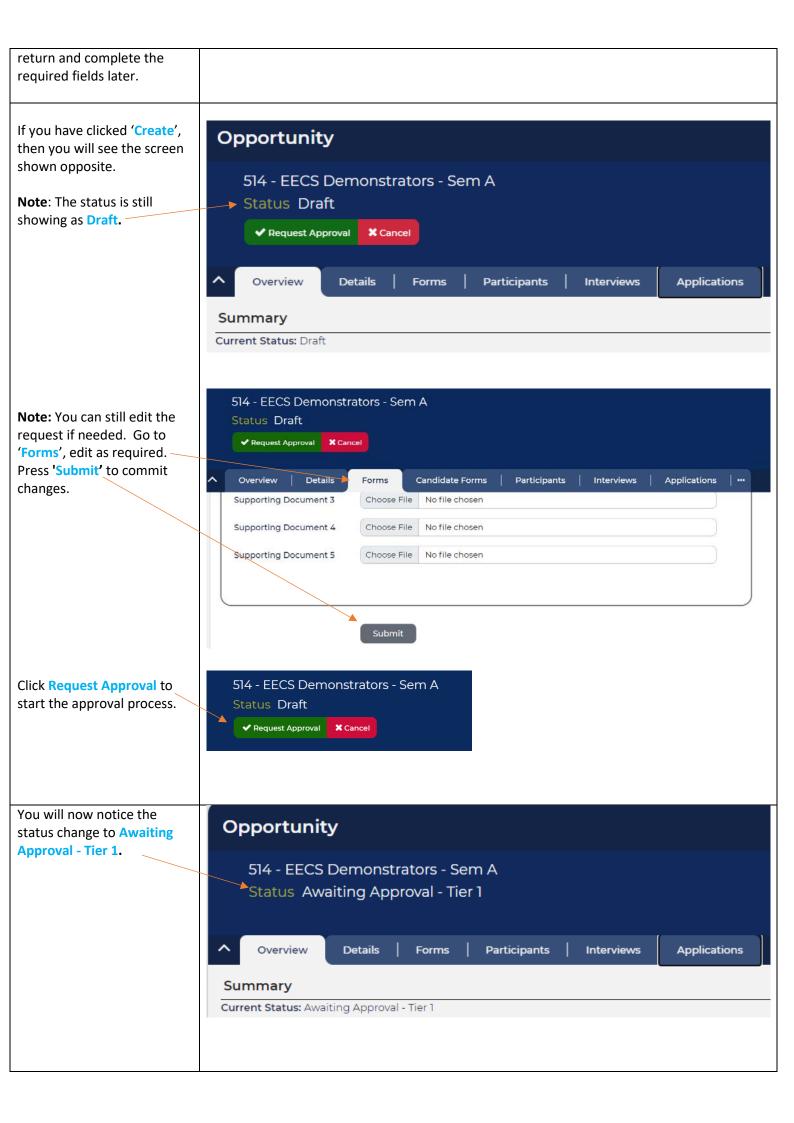

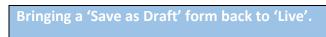

If you have clicked 'Save as Draft' you will see the screen shown opposite.

You will need to click 'Save Draft' to bring the form out of its draft stage and continue with the form.

If you have logged out and then logged back in, then search for the **Opportunity ID**, ('527' as shown in the screen opposite) using the **Search** function at the top right. Make sure to change the search parameter to 'Opportunity'.

You can also find the saved request by clicking **Opportunities** in the left-hand pane. A recent list of Opportunities comes up for you to choose from.

Once you have located the request, you can either 'Save Draft' to progress to 'Request Approval' or edit if required.

To edit, Click 'Forms'.

Press 'Submit' to commit changes.

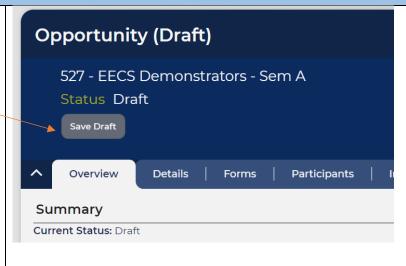

Opportunity 527 Begins all Q ...

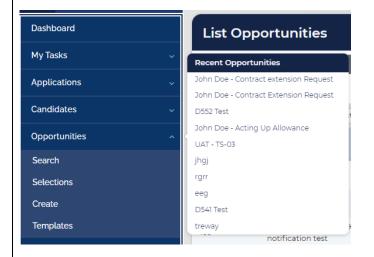

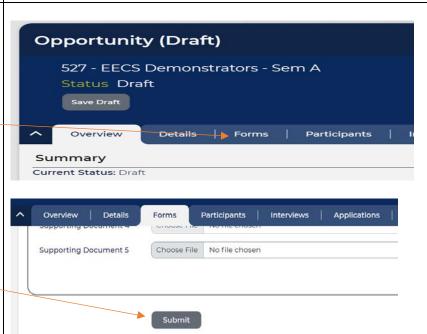

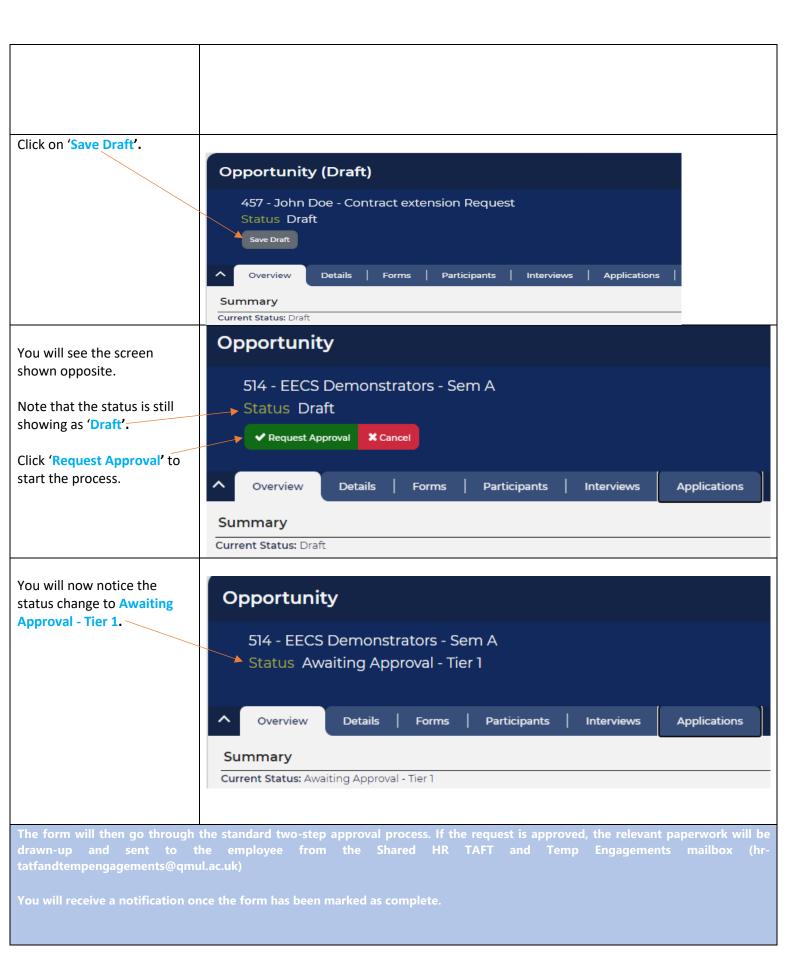

## **FREQUENTLY ASKED QUESTIONS**

# 1. I only need to request one Temporary Contract should I use the TATF and other bulk engagements template or the Temporary Contract Template?

All TATF contracts (except for those requiring advertising) should be requested using the TATF and other bulk engagements template regardless of the number of hires.

For all other temporary contracts, where you have less than 5 hires you should use the Temporary Contact template to make the request.

### 2. How do I delete a request that was created in error?

You will need to get in touch with **hr-tatfandtempengagements@qmul.ac.uk** to request that they delete the form for you.

## 3. I have multiple documents to upload but there is only the ability to upload 5 documents under supporting documents. How do I add more?

You can either upload a zip file containing all the documents or attach a word document that has a SharePoint link to the site where you have saved these documents.

#### 4. My request had been rejected. How do I update and re-submit the form?

- Search for the request via the Search function at the top right using the Opportunity ID. **OR** click 'Opportunities' in the left-hand pane and then 'Search'. This will bring up a list of all of your previously submitted requests. Double click the one that you need to re-submit.
- Click the green 'update' button on the form that comes up.
- Make the necessary edits/updates to the form and click 'Submit'.
- The form will now show as being at Tier 1 Approval.

### 5. Can I make a change to the request after it has been submitted for approval.

You should not be making changes to any request once it has been submitted for approval and is going through the approval process. If you need to make amendments to the original request, we advise you contact HR at **hr-tatfandtempengagements@qmul.ac.uk** for guidance in the first instance and they will advise accordingly.

## 6. I need to make changes to previously submitted / existing TATF contracts, how should I do this?

If you need to amend a previously approved existing TATF contract, raise this request on Oleeo as outlined in the guide but select 'Additional Contracts for existing employee (inc. Contract Variation for TATF/Bulk Only)' as the 'Type of Request'.

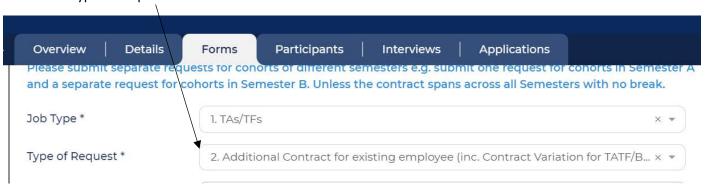

Complete the rest of the form as normal. In the Additional Notes section of the form refer to the original reference number. For example, "The original request is XXXX, this is a request to change the hours as follows, with effect from x - x increase in hours. Full details contained in the spreadsheet".

The spreadsheet should indicate in 'Column H' there is a change in hours (either increase or decrease). 'Column J' should be the date the change is effective from. 'Column Y' should have the new working hours from the date of the change to the contract end date (the difference). 'Column AX' are comments to HR. The comments should state the original vacancy request number and the new total number of working hours across the whole contract period.